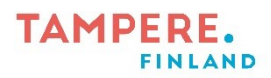

1 (2)

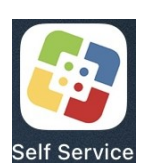

## **Sovellusten lataaminen tabletille Self Servicestä**

- 1. Avaa sovellus nimeltä Self Service. Täältä voit ladata sovelluksia ja pelejä tabletille.
- 2. Paina kohdasta All, jonka takaa löydät kaikki tälle tabletille ladattavissa olevat sovellukset. Jos tiedät ennalta minkä sovelluksen haluat, voit valita Search ja kirjoittaa siihen sovelluksen nimen.

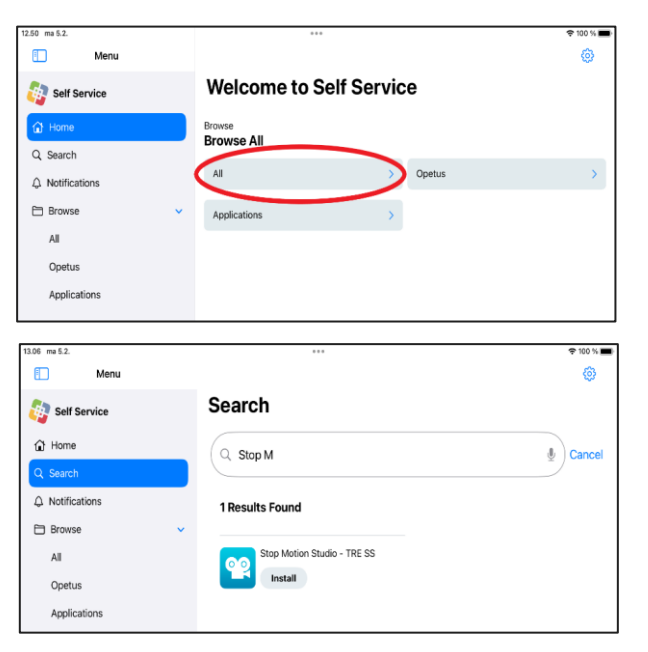

HUOM! Jos sovellus on jo tabletilla niin sovellus ei välttämättä löydy Self servicestä.

3. Kun löydät etsimäsi sovelluksen/sovelluksia niin paina kuvakkeen vierestä löytyvästä Install painikkeesta.

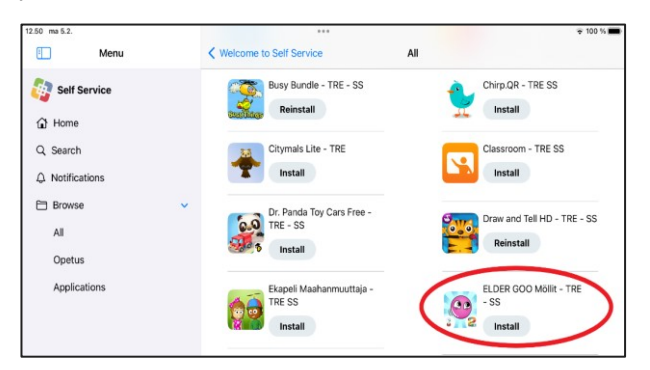

Digiohjaaja Leevi Heinänen Tampereen kaupungin varhaiskasvatuksen henkilöstön digitaalisen osaamisen kehittäminen -hanke (2022–2024)

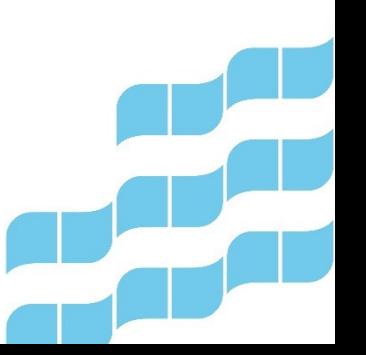

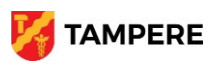

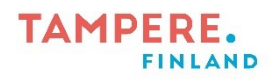

4. Kun painikkeen tilalle tulee teksti Reinstall se tarkoittaa, että sovellus on ladattu tabletille. Jos sovellus sen avatessaan pyytää päivitystä voit käydä painamassa Self servicessä Reinstall nappia, joka hakee uusimman saatavilla olevan version.

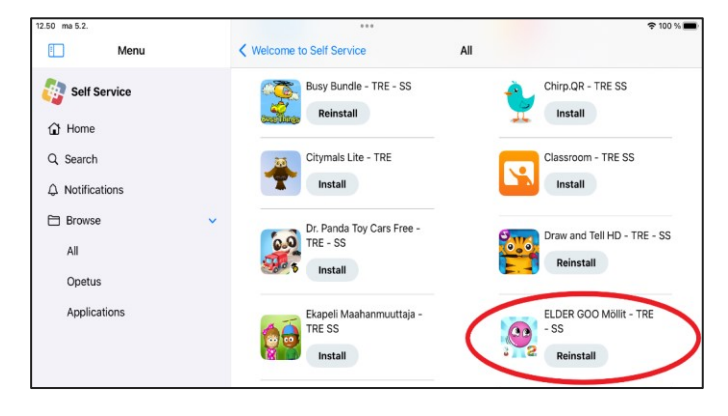

5. Kun suljet Self servicen sovellus tulee aloitusnäytölle seuraavaan vapaana olevaan kohtaan.

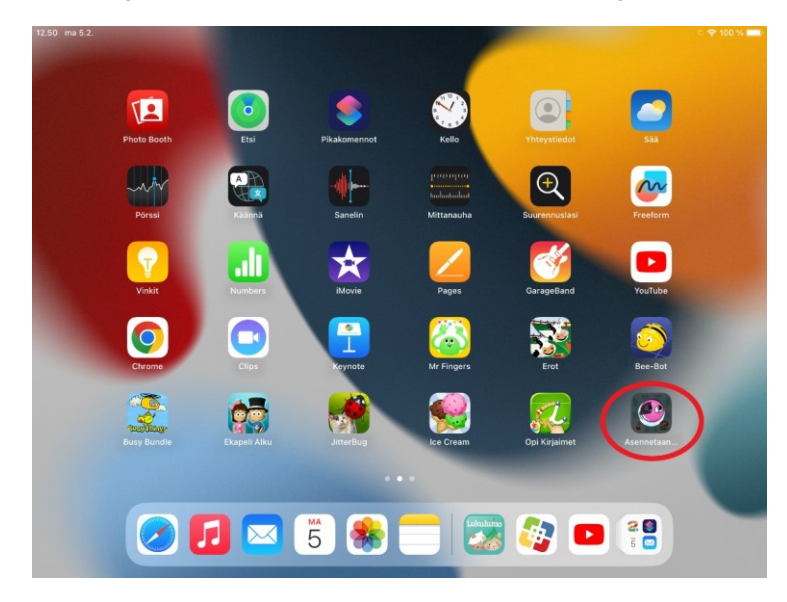

Digiohjaaja Leevi Heinänen Tampereen kaupungin varhaiskasvatuksen henkilöstön digitaalisen osaamisen kehittäminen -hanke (2022–2024)

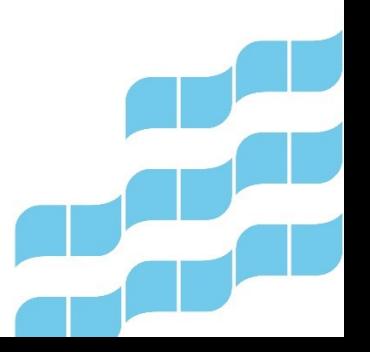

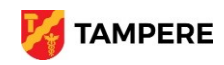